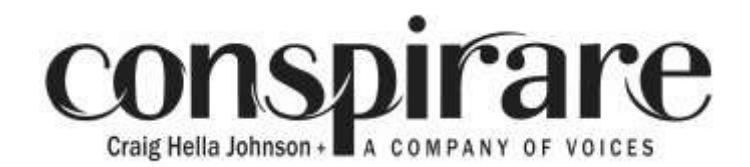

# **Tips for Mobile users**

## **Pause the video**

• Tap the video and press the pause or play symbol (typically a red button with a triangle or two bars)

### **Enable Full Screen**

• If you would like the video to take up the entire screen, hold your mobile device horizontally or click on the open square in the bottom right corner to enable full screen.

### **Disable or hide chat**

- If you are in full screen (mobile device is horizontal), and you want to hide the chat, follow these steps:
	- 1. Tap on the video.
	- 2. On the top right of the screen, you will see a speech bubble icon with a slash through it. Tap that icon to hide the chat. Tap that icon again to unhide the chat.

### **Creating an account to chat**

- Chatting is only available for those who have a YouTube or Google account. If you are not logged in, you will not be able to participate in the chat. If you would like to participate in the chat but don't have a YouTube account or a Gmail account, here's how to create a YouTube account:
	- 1. In the top right corner on the YouTube app home screen, you will find an icon that looks like a person in a circle. Tap the icon.
	- 2. On the next page, tap "SIGN IN." You will be directed to a Google sign in page.
	- 3. In the bottom left corner, tap "Create account." You will be directed to a page to create an account.
	- 4. After filling out the form, tap next. Your account has been created and you can participate in chat!
- If you are not signed into YouTube but do have a Gmail account, here's how to sign into YouTube:
	- 1. In the top right corner on the YouTube app home screen, you will find an icon that looks like a person in a circle. Tap the icon.
	- 2. On the next page, tap "SIGN IN." You will be directed to a Google sign in page. Here, you can use your Gmail login information to log in.